## Adding Outcomes to Pathbrite

To do any work in course creation or modification, you must use your Admin account for Pathbrite and log in to Pathbrite through the LMS. You can do this by accessing a sandbox, clicking anywhere that there is a Pathbrite link (usually under Course Home or Week One).

Pathbrite recommends that we always create the outcomes directly at the main community/institution level, and adding them into the course via the Community Outcomes section. This ensures that the correct community reporting data is always available. You can create different folders at the admin level for Program Outcomes, Course Objectives, Key Concepts, and/or Competencies if you want a way to separate out the outcomes.

Open Pathbrite in a new tab or window.

Click on **Work in Pathbrite**, which is in the dropdown menu under Pathbrite in the upper right corner of the screen.

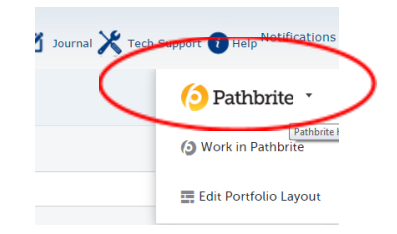

Click on **Admin** in the upper left corner of the screen.

Click on Outcomes in the navigation panel on the left side of the screen.

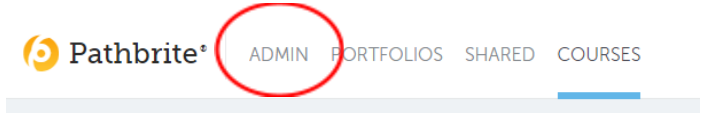

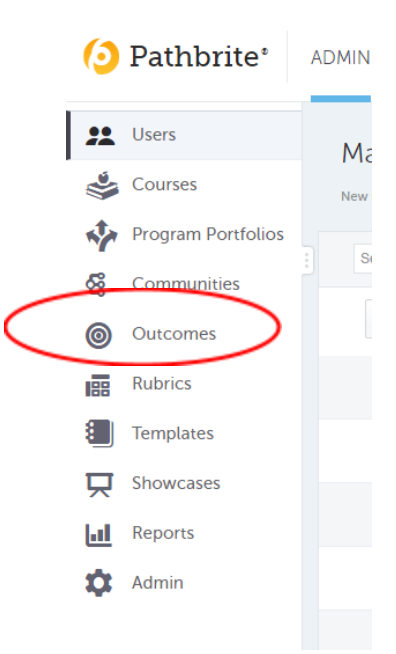

Click on **New Folder** if you are adding Outcomes for the program for the first me.

Click on **New Folder** again to create a folder for the NR 224 Course TCOs.

If you are going to be adding Key Concepts also, then make a **New Folder** for that as well.

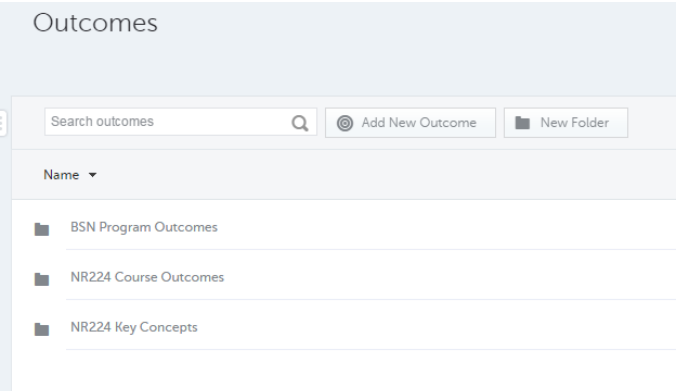

Click on the folder that represents the level you are going to enter outcomes. Here, I am entering Program Outcomes for the BSN program for the first time, so I have selected BSN Program Outcomes.

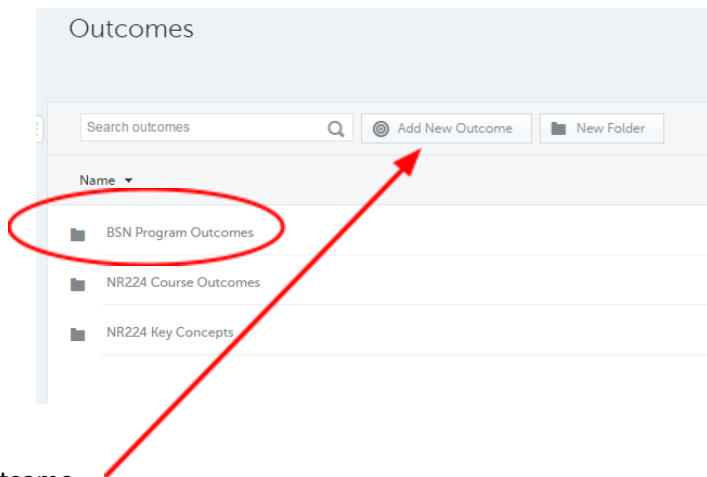

Click on Add New Outcome.

Copy-paste from the Master Shell, providing a title for each Learning Outcome, as well as the text for the outcome from the syllabus.

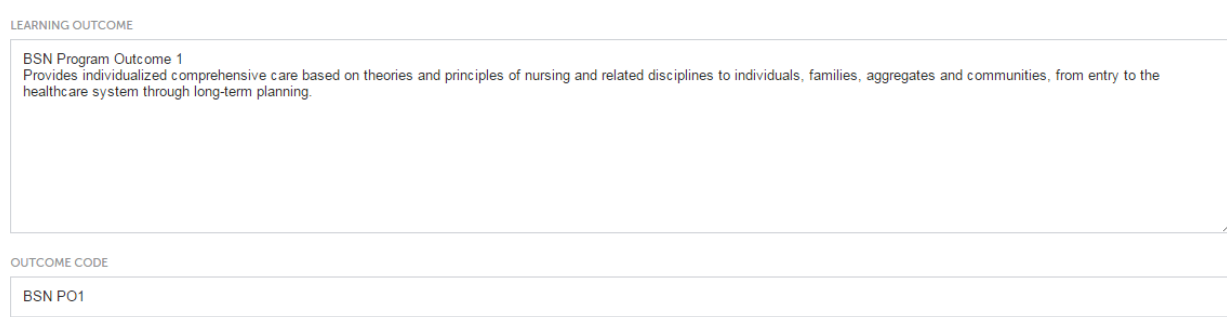

【 ft】 Remove Outcome 】 <mark>旨</mark> Save Outco

**Outcome Code**s will be used to run reports. Try to make the Outcome Codes logical – like this one, which is BSNPO1 for BSN Program Outcome 1.

You could use NR224CO1 for the first TCO for the course, and NR224KC1 for the first Key Concept.

Click **Save Outcome**.

Continue adding Outcomes in the appropriate folder until you are done.

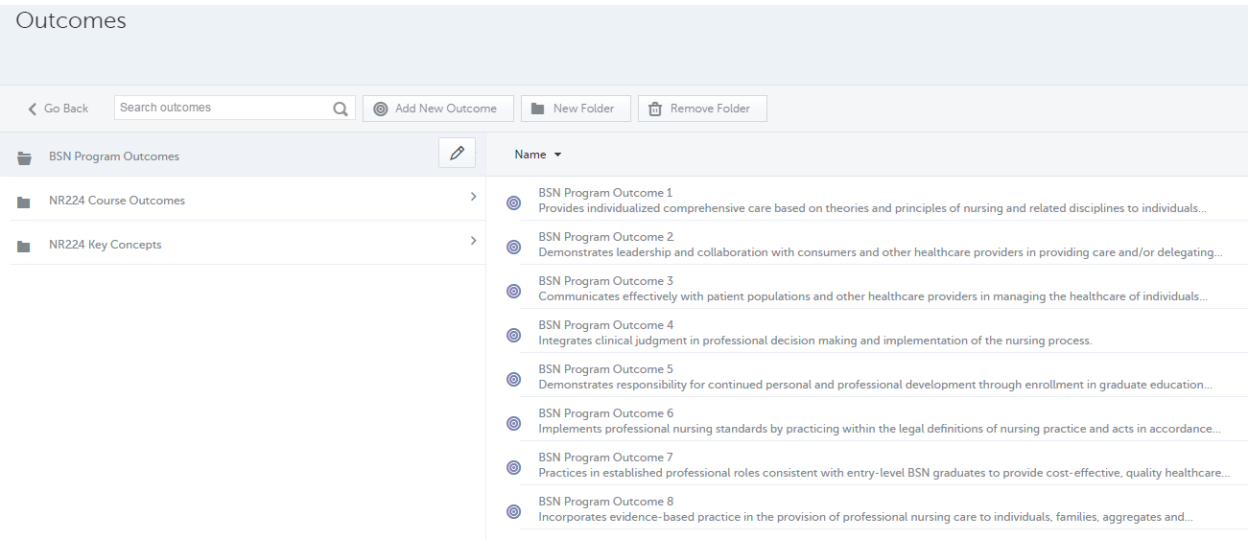

Move to the next folder level to enter Course Outcomes.

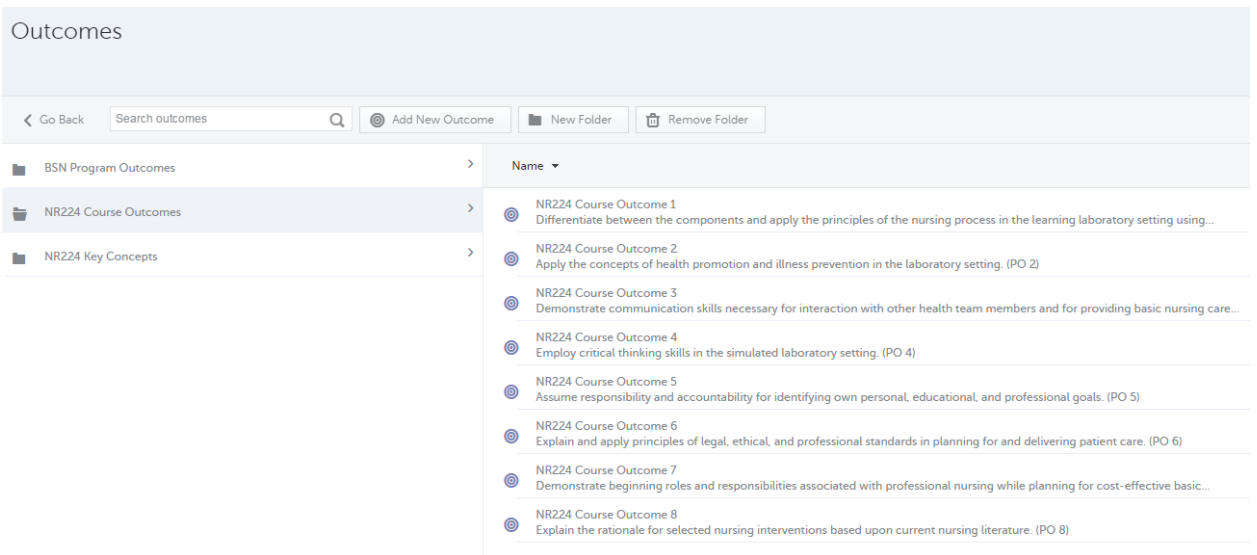

## Move to the next folder level to enter Key Concepts if Assignments are linked to them in the course.

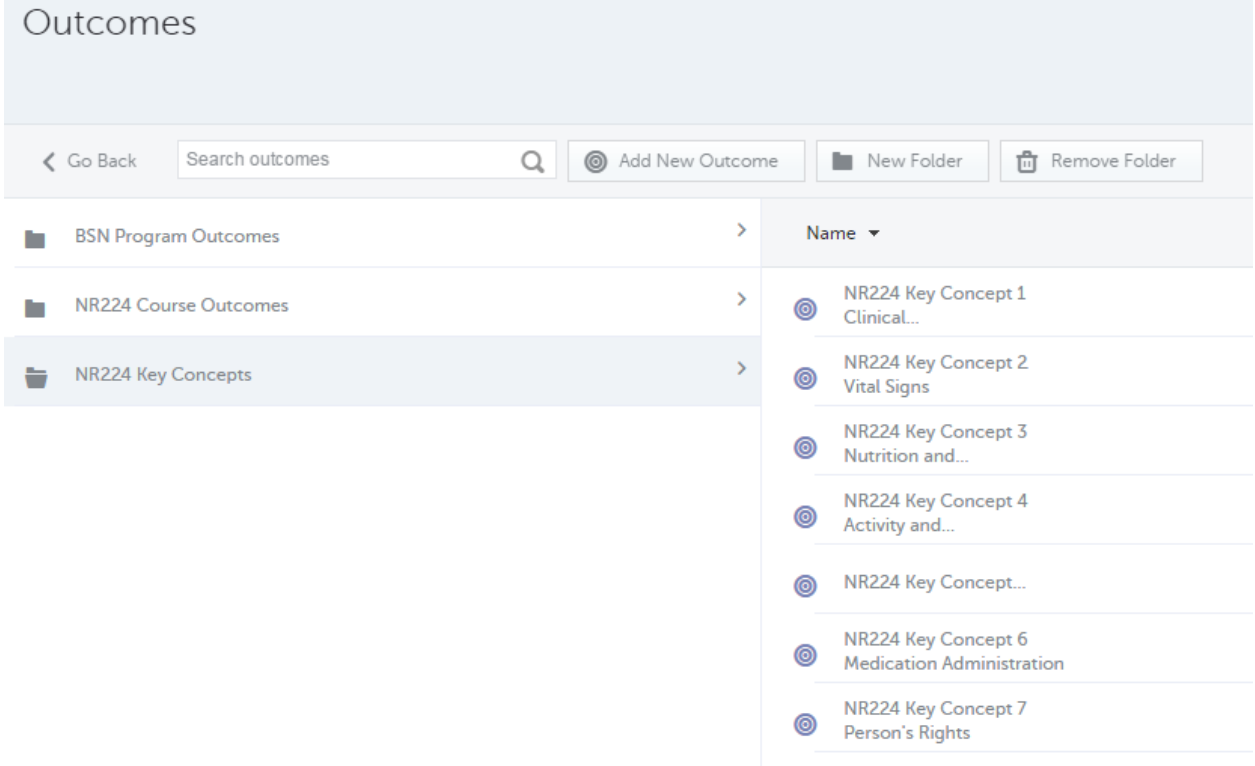